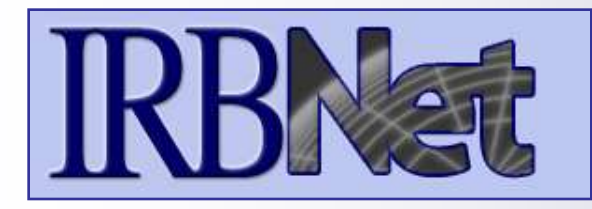

IRBNet *provides the research community with an unmatched set of secure, web-based collaboration tools to support the design, management, review and oversight of research involving human subjects.*

## **This Energizer covers advanced submission topics for Researchers, Research Managers or Research Coordinators. This Energizer will illustrate:**

- Creating a second package
- Adding and revising documents for a second package

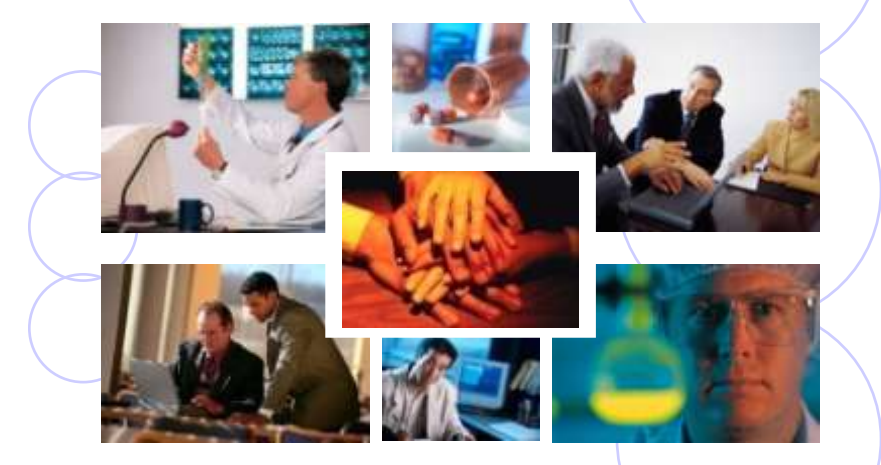

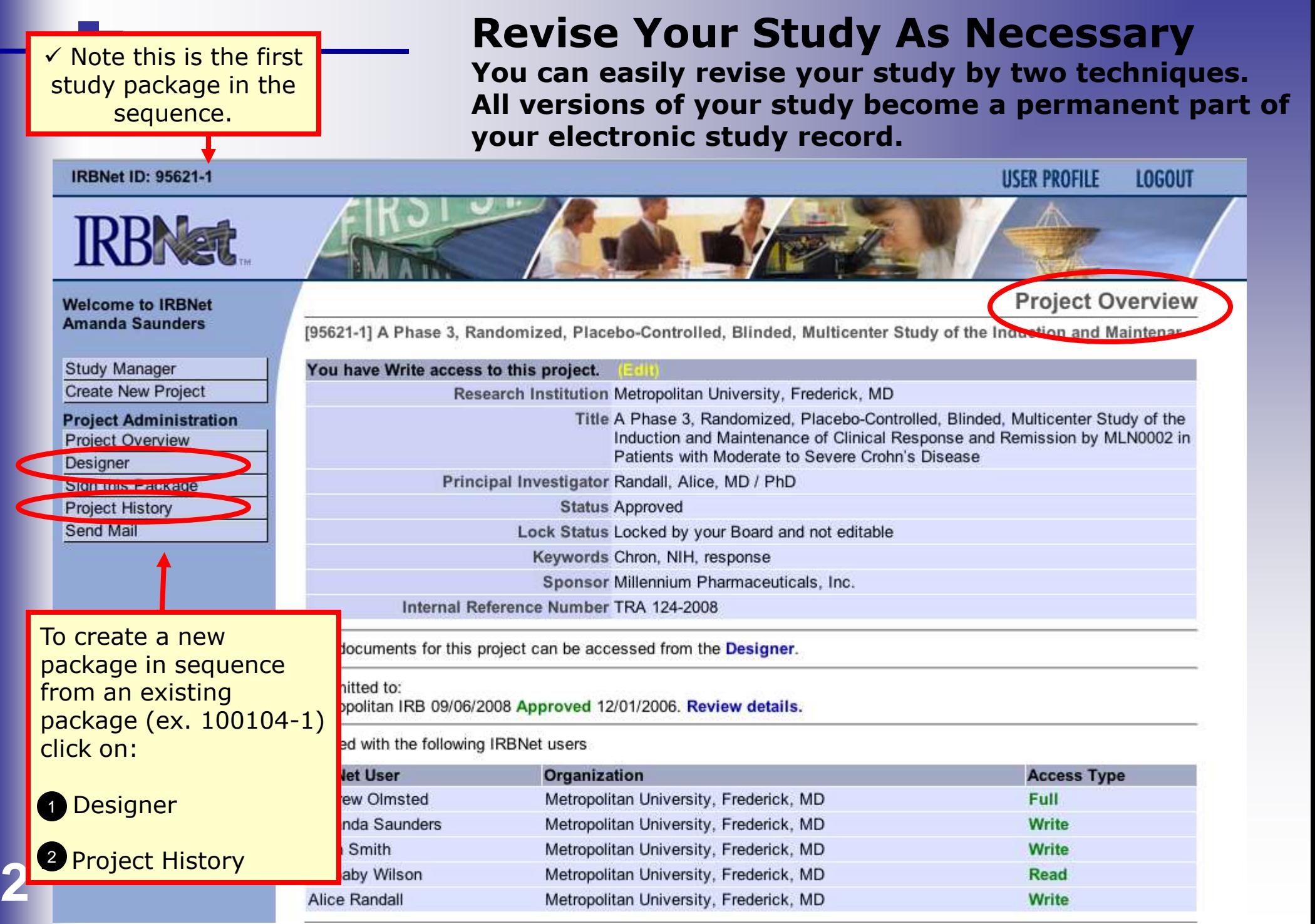

## **If you clicked the Designer button:**

**You will be taken to the designer page, and will need to add a new document to create a second package.**

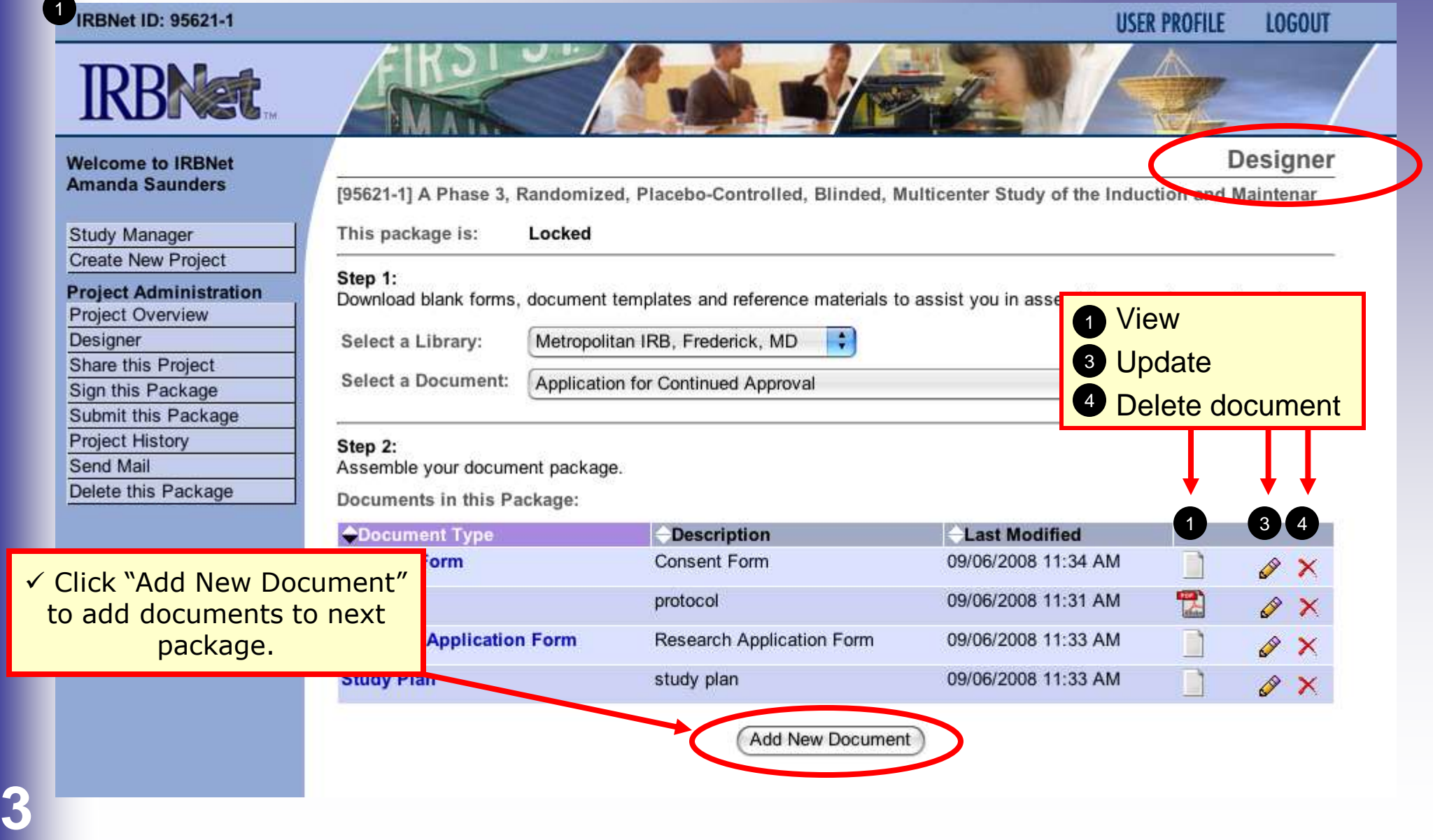

## **If you click the Project History button:**

**You will be taken to the Project History page and will need to add a second package**

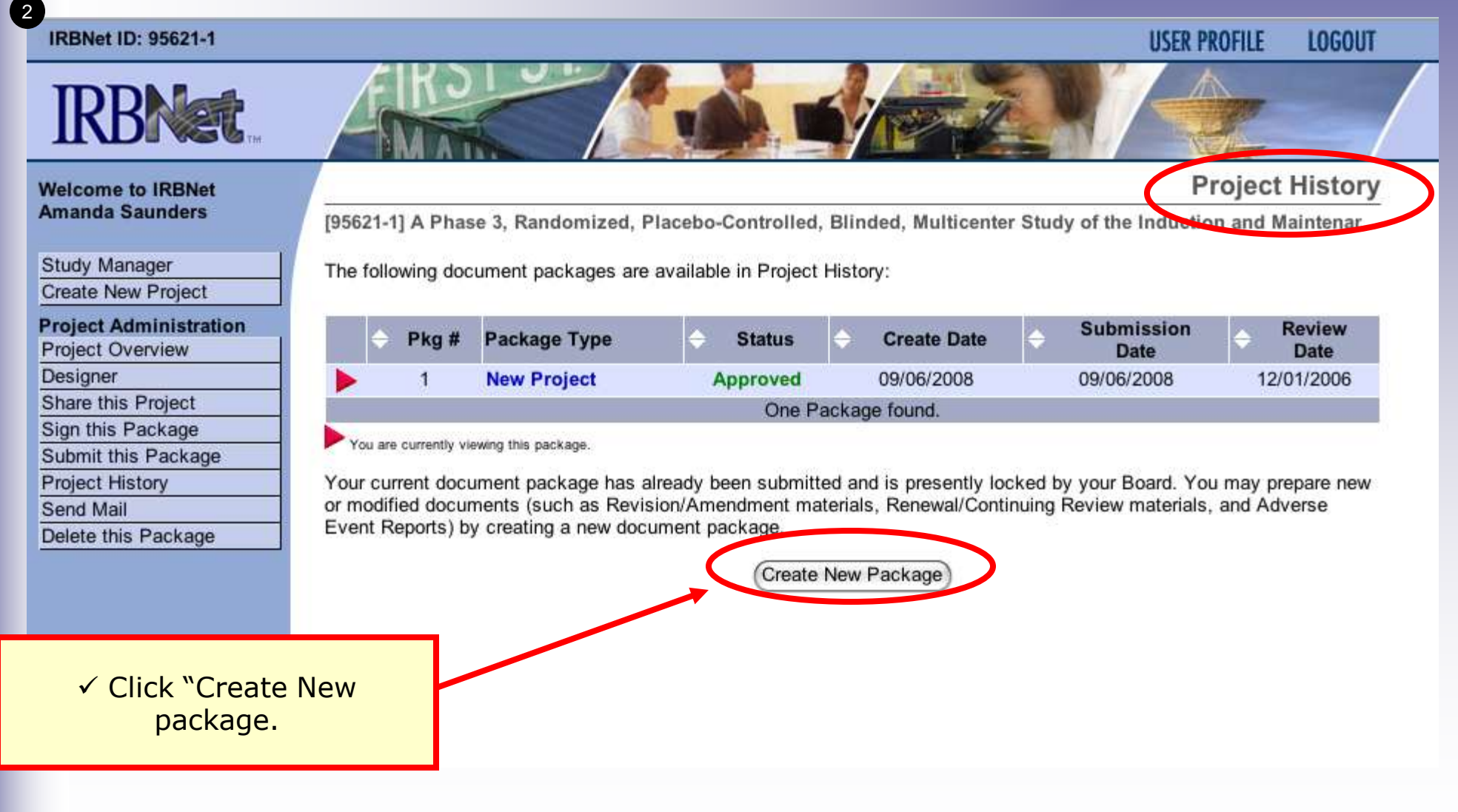

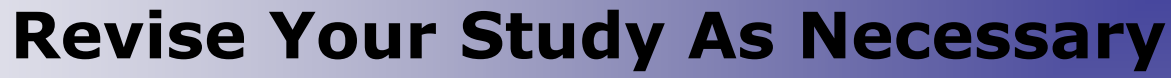

**It is necessary to create a separate, new package to preserve the audit trail.**

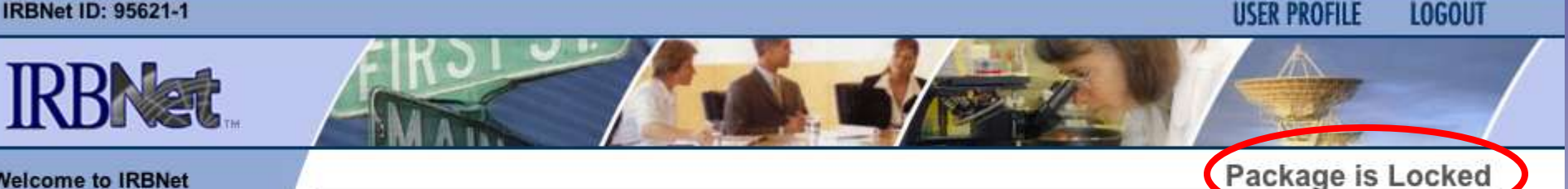

#### **Welcome to IRBNet Amanda Saunders**

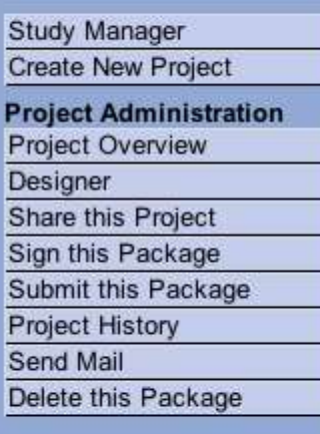

[95621-1] A Phase 3, Randomized, Placebo-Controlled, Blinded, Multicenter Study of the Induction

Your current document package has already been submitted and is presently locked by your Board.

You may contact your Board and request that they unlock the package. This will allow you to make modifications directly to this package instead of creating a new package.

You may prepare new or modified documents (such as Revision/Amendment materials, Renewal/Continuing Review materials, and Adverse Event Reports) by creating a new document package for this study. Creating a new document package will allow you make changes while also automatically retaining the current versions of all documents as part of your electronic audit trail.

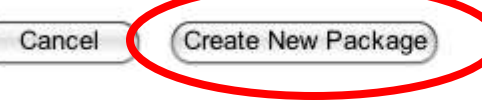

 $\checkmark$  Before you make a new package by clicking "Create New Package", check with your local coordinator for specific local instructions.

 $\checkmark$  This will save time and effort for all parties and result in more efficient processing of your submission.

## **Revise Your Study As Necessary**

**Creating a second package.**

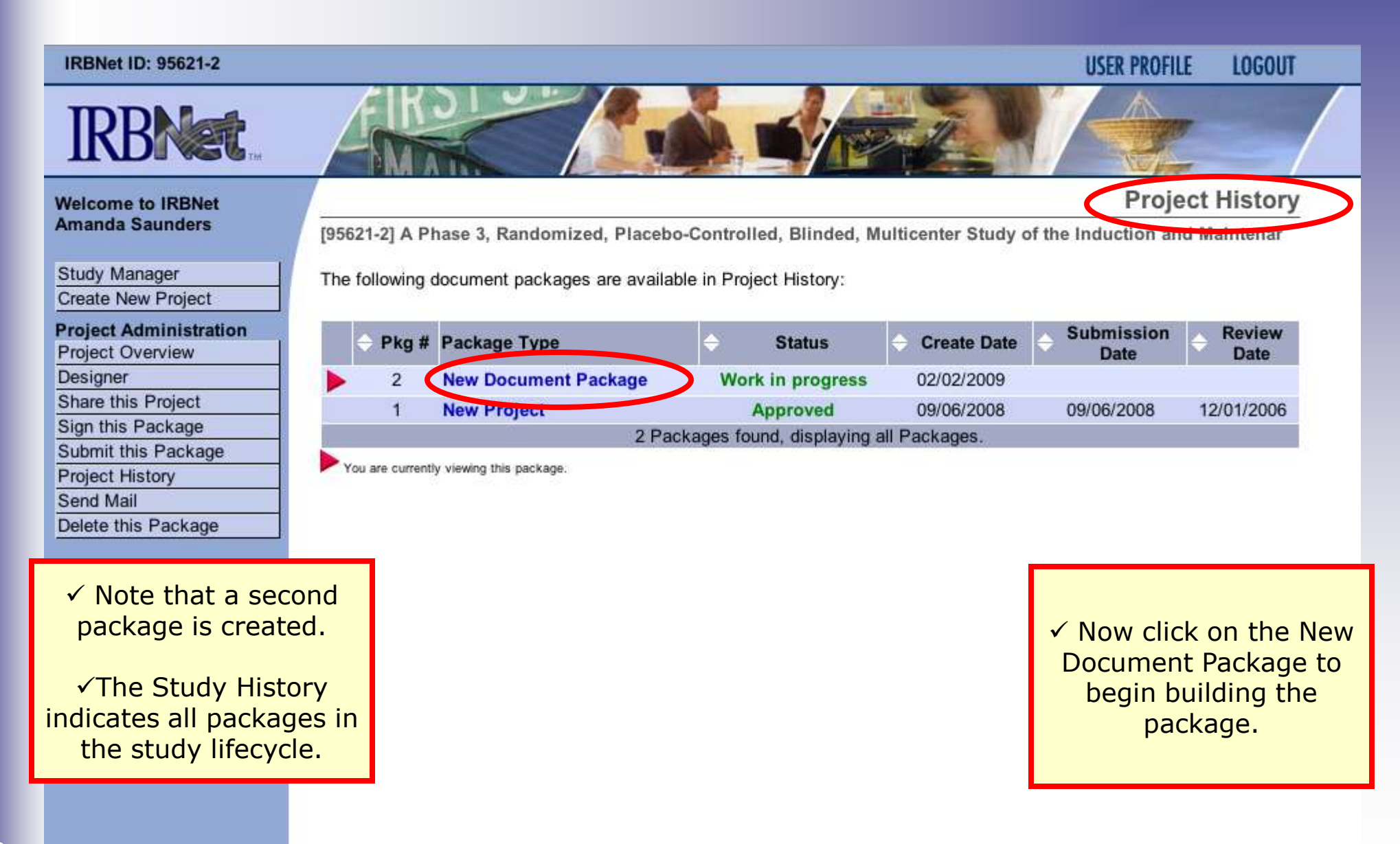

## *Researcher: Subsequent Package Submission* **Training Energizer Add or Revise Documents Bring forward and revise documents previously**

**submitted, or simply add a new document.**

11:34 AM 09/06/2008

11:31 AM

09/06/2008

11:33 AM 09/06/2008

11:33 AM

09/06/2008

09/06/2008

09/06/2008

Approved

Approved

Approved

D

D

D

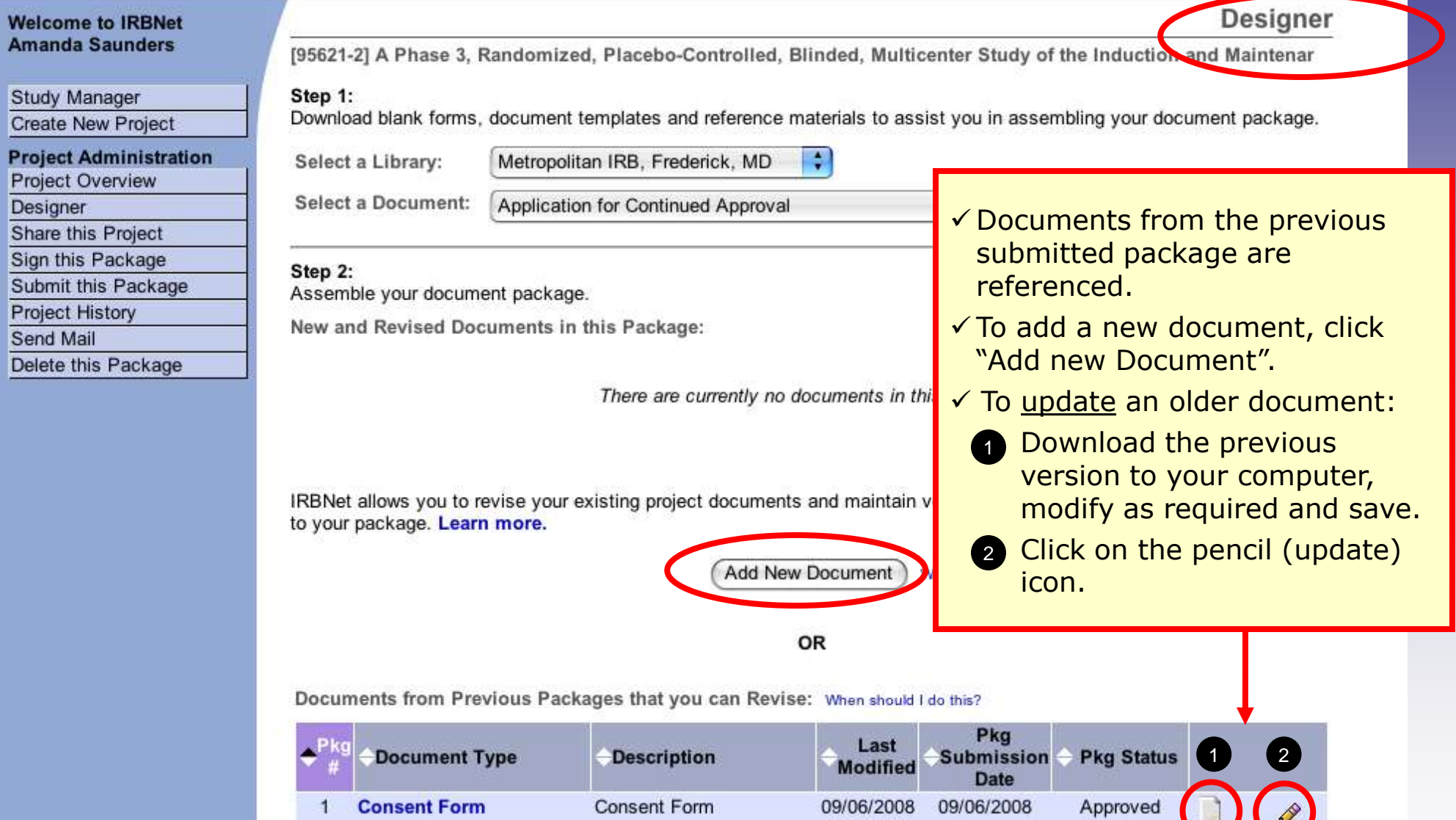

protocol

Form

study plan

**Research Application** 

**Protocol** 

Form

**Study Plan** 

**Research Application** 

 $\blacktriangleleft$ 

1.

**7**

## **Attach Document**

**Browse and locate the revised or new document on your computer, and attach by clicking the Update button..**

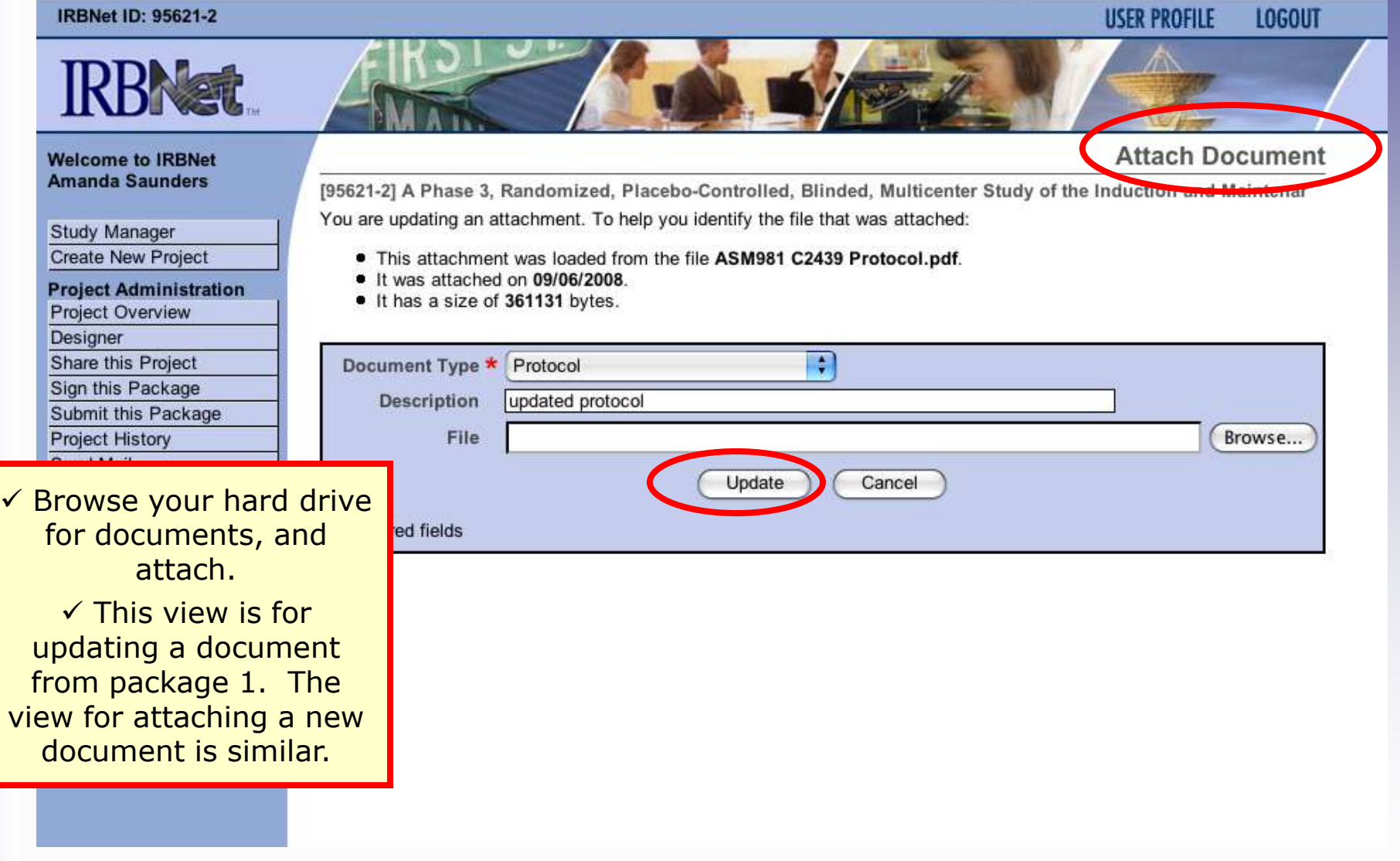

## **Document tools**

**Powerful tools to modify and review documents.**

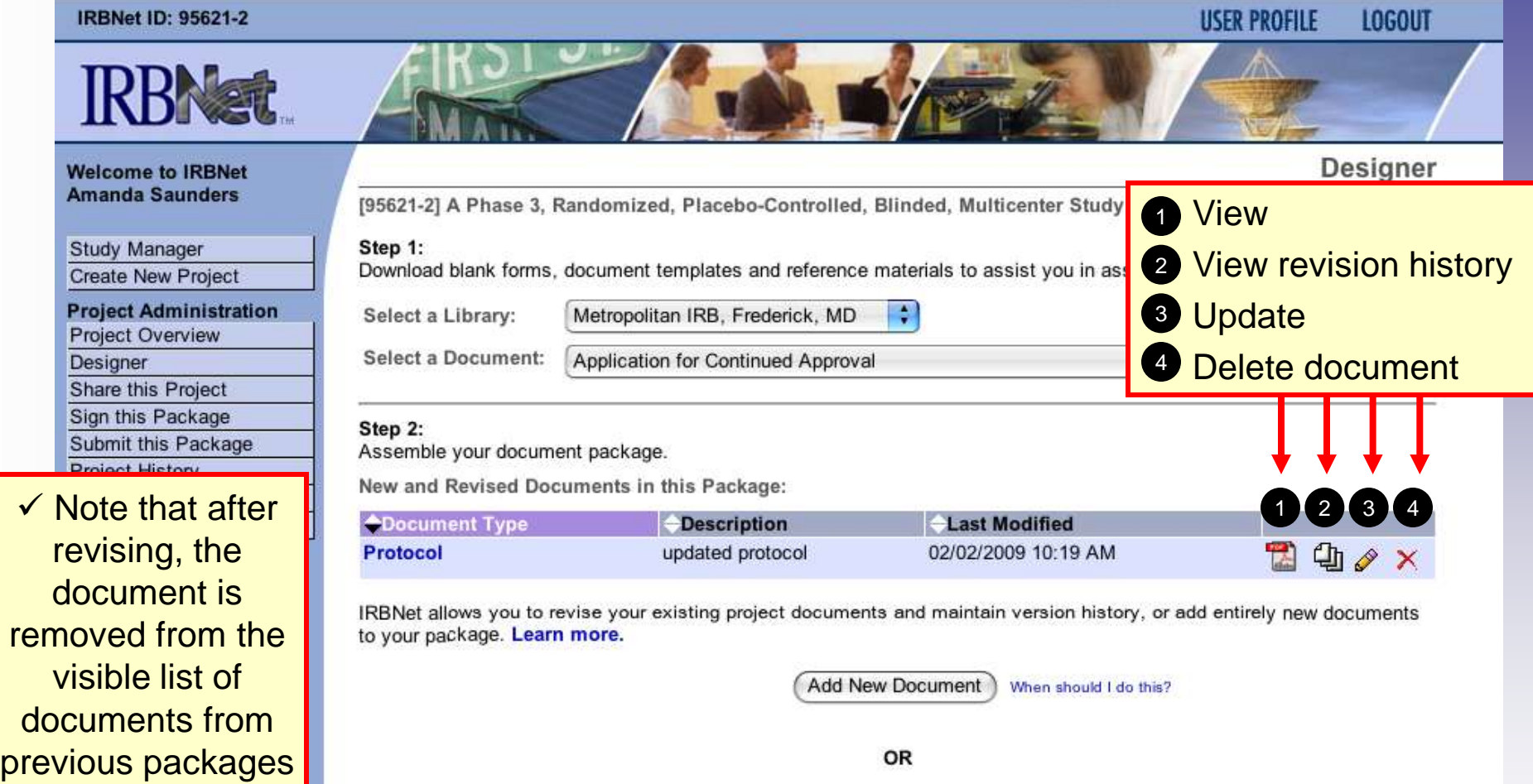

Documents from Previous Packages that you can Revise: When should I do this?

**9**

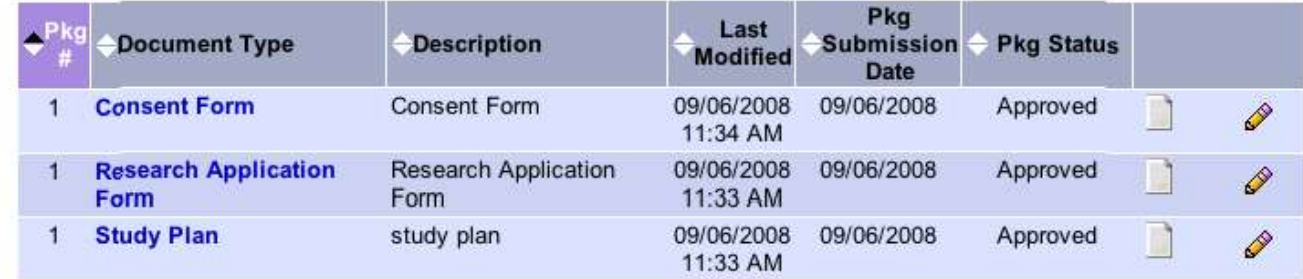

## **Revision History**

**The revision history, by study package, is available for review.**

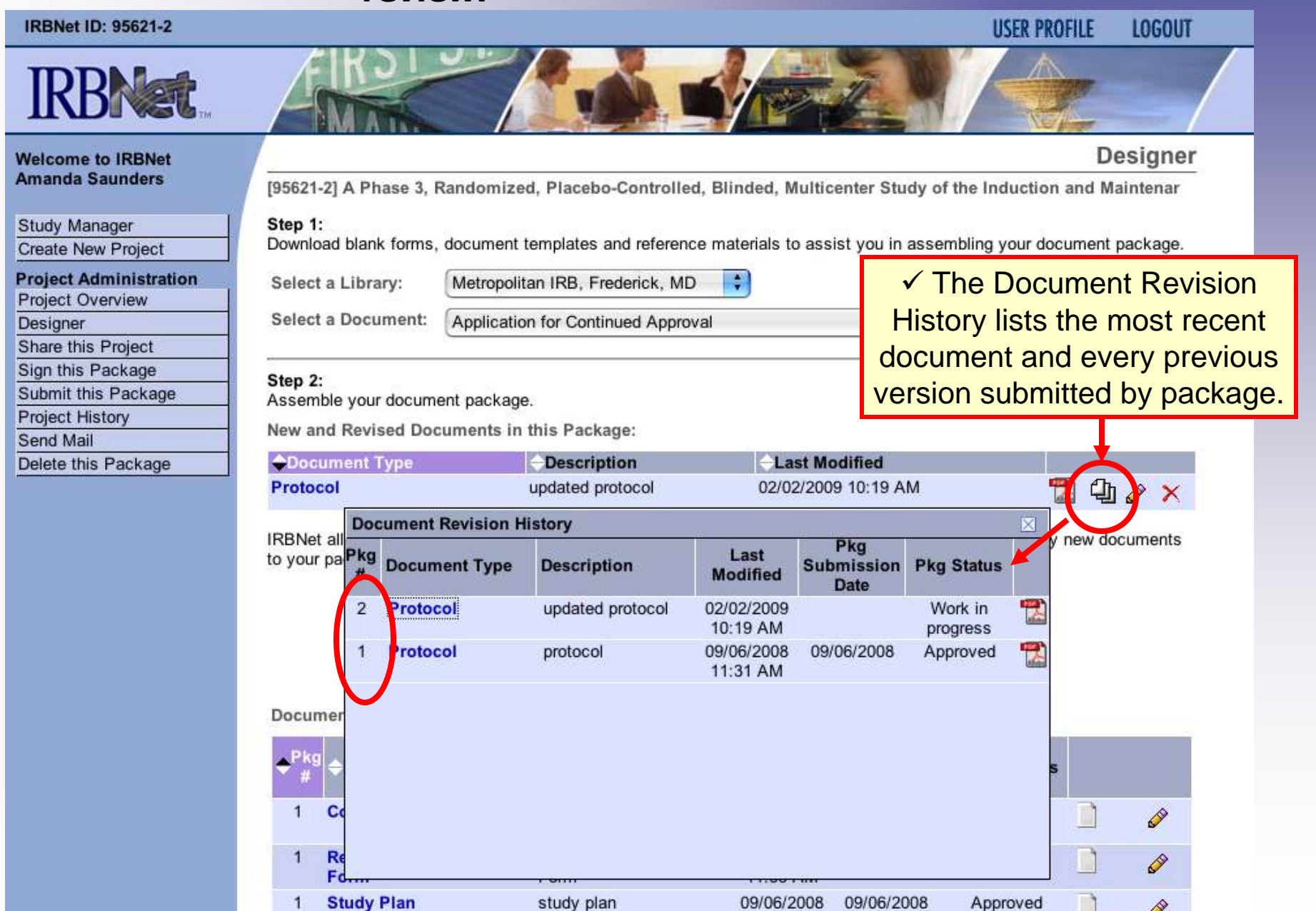

**10**

**11**

## **Submission**

**When the study documentation is complete, sign and submit according to your institution's SOPs.**

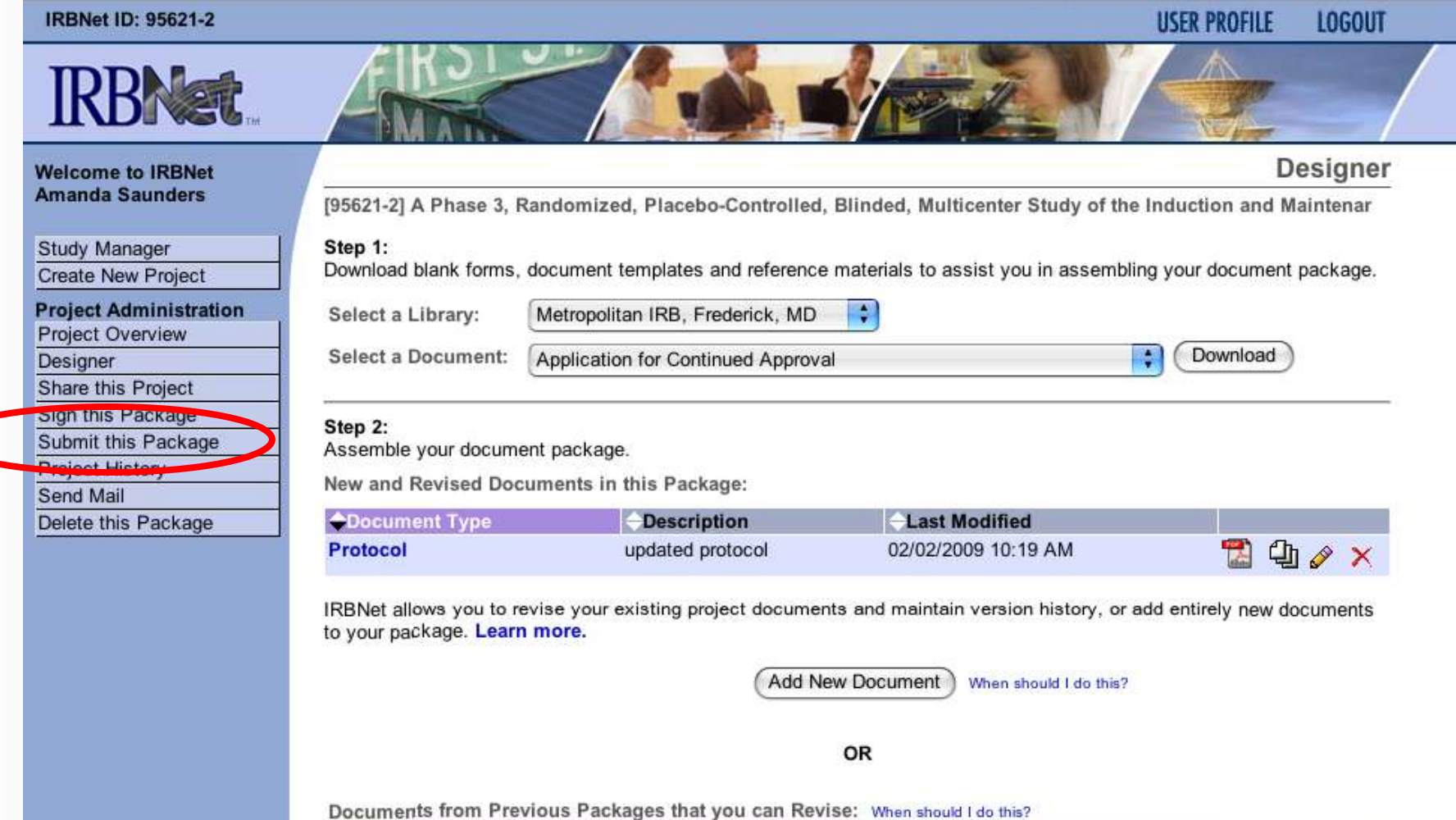

**Pkg** Last **Document Type** Submission + Pkg Status **Description Modified Date Consent Form Consent Form** 09/06/2008 09/06/2008 Approved  $\mathbf{1}$ n Í 11:34 AM **Research Application** Research Application 09/06/2008 09/06/2008 Approved D Form 11:33 AM Form study plan 09/06/2008  $\mathbf{1}$ **Study Plan** 09/06/2008 Approved D 11:33 AM

**Where to Get Help...**

Your IRB Office can offer you assistance and training on IRBNet as well as advice on how to comply with important policies and standards as you use IRBNet.

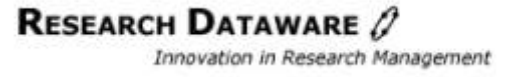